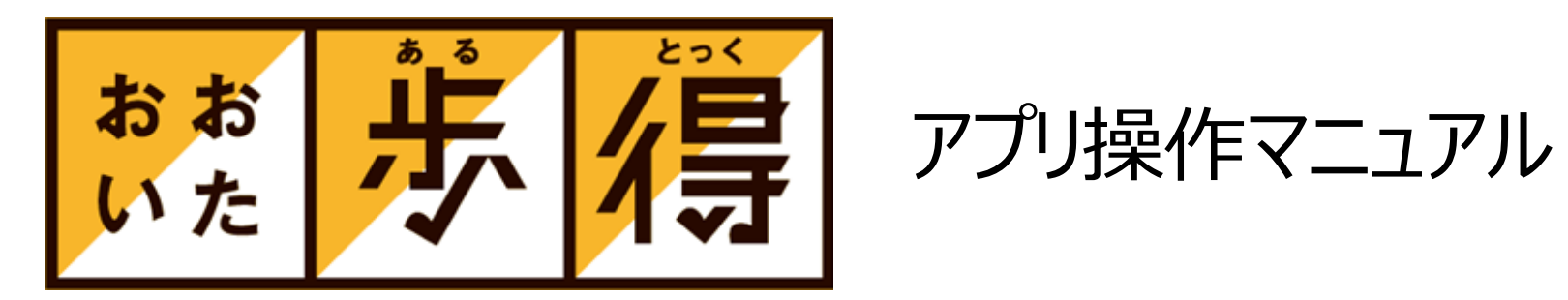

#### 1. 使い方

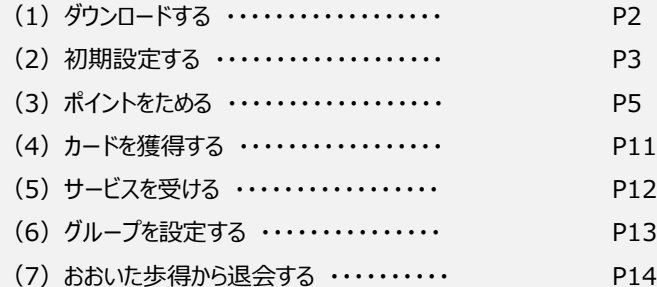

#### 2. よくあるご質問

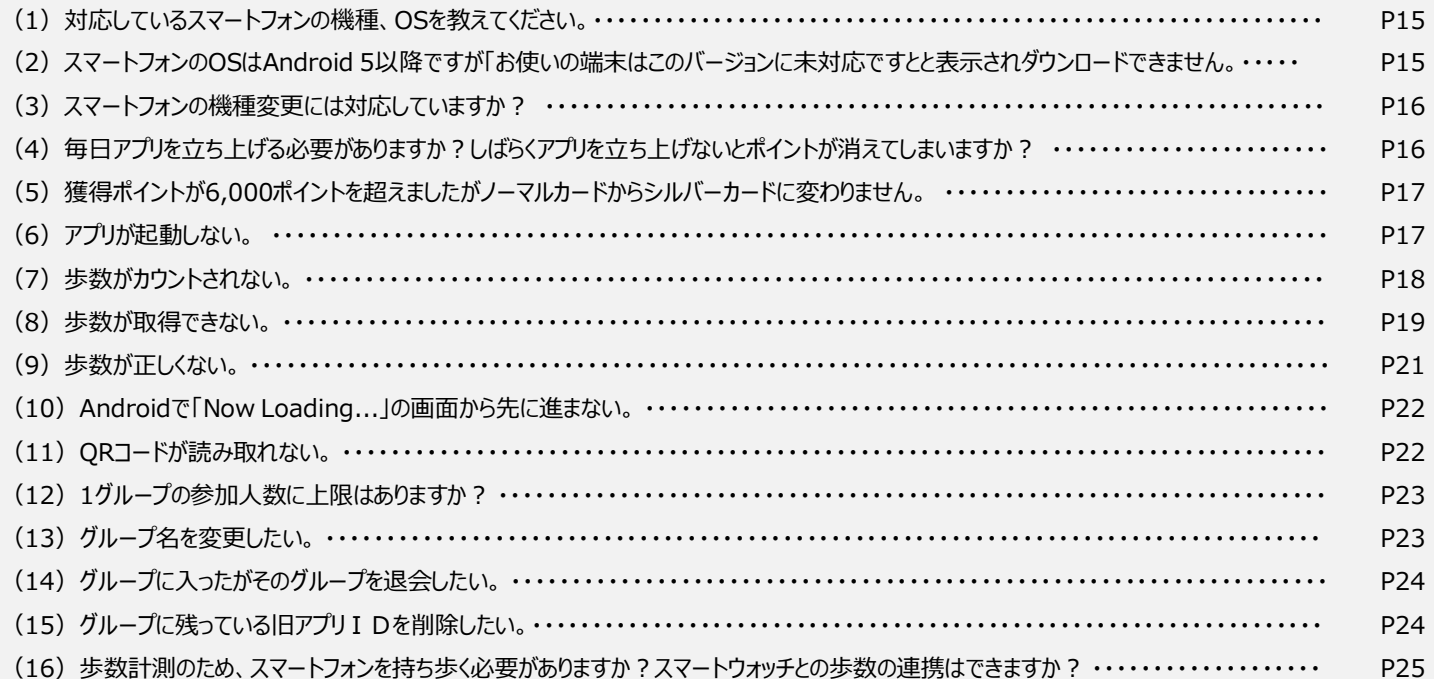

# **① アプリをダウンロードする**

iPhoneの方はApp Storeから、Androidの方はGoogle Playから「おおいた歩得」をダウンロードします。

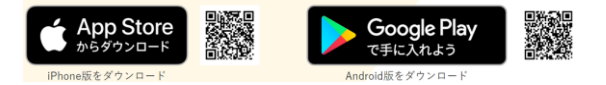

# **③ 「利用開始」をタップする**

利用開始画面が表示されます。 「利用開始」をタップします。

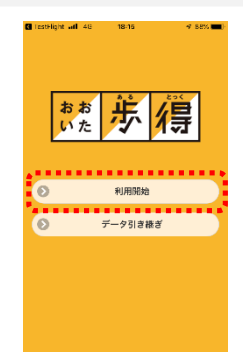

© TOPPAN PRINTING CO.,LTD.

# **② アクセス権限を許可する**

「おおいた歩得」を起動すると、アクセス許可を求めるポップ アップ画面が表示されるので、iPhoneの場合は「OK」を、 Androidの場合は「許可」をタップします。

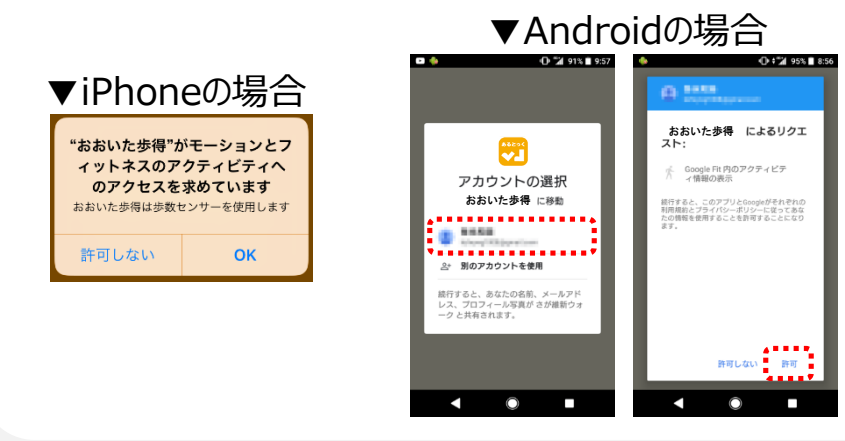

# **④ 利用規約画面で「同意して始める」をタップする**

利用規約を確認し、画面下部の 「同意して始める」をタップします。

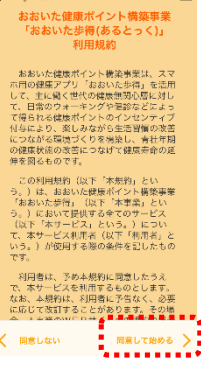

# **1.使い方(2)初期設定する**

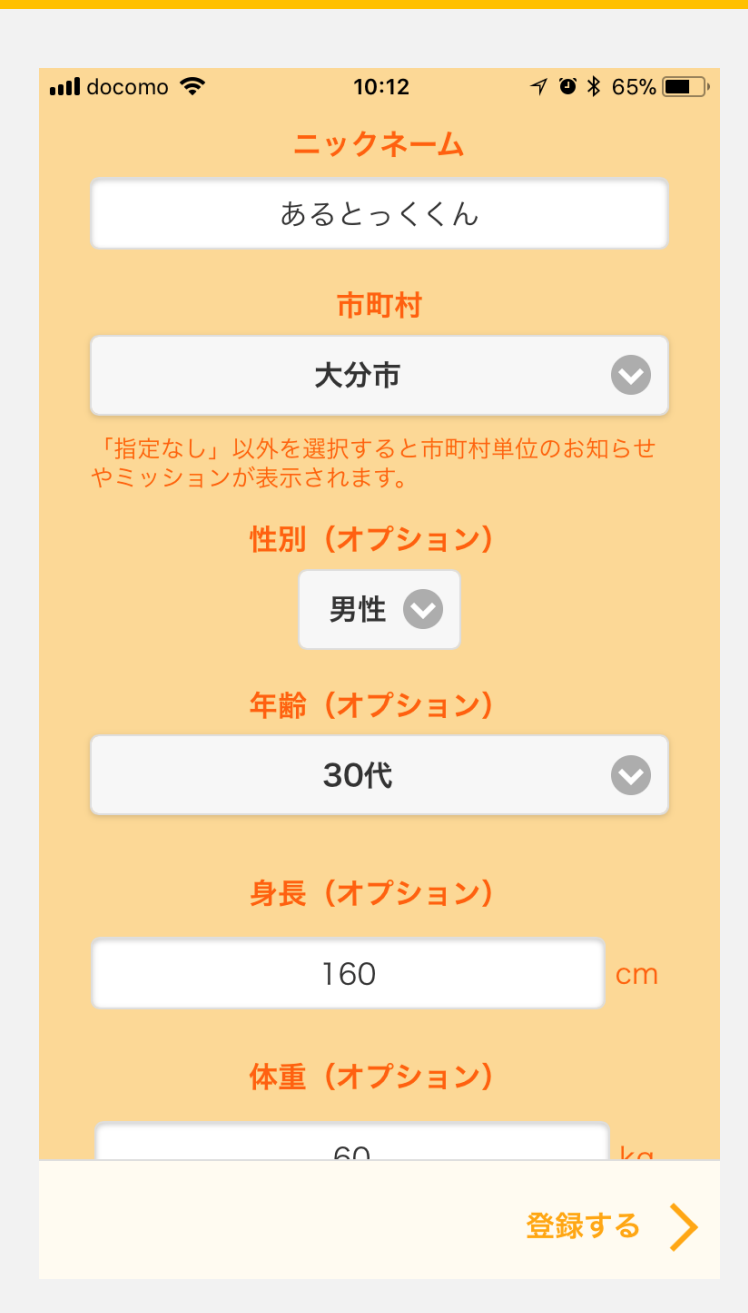

# **① ニックネームを入力する**

#### **② 市町村を選択する**

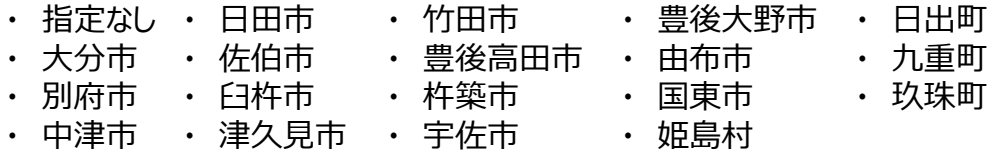

© TOPPAN PRINTING CO.,LTD.

## **③ 性別を選択する(オプション)**

- ・ 指定なし
- ・ 男性
- ・ 女性

#### **④ 年齢を選択する(オプション)**

・ 指定なし ・ 18歳以上20歳未満 ・ 20代 ・ 30代 ・ 40代 ・ 70代 ・ 50代 ・ 60代 ・ 80歳以上

## **⑤ 身長を入力する(オプション)**

## **⑥ 個人目標歩数を選択する(オプション)**

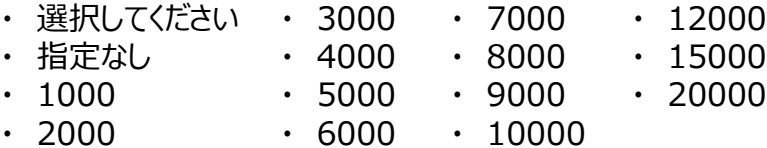

# **1. 使い方 (2) 初期設定する**

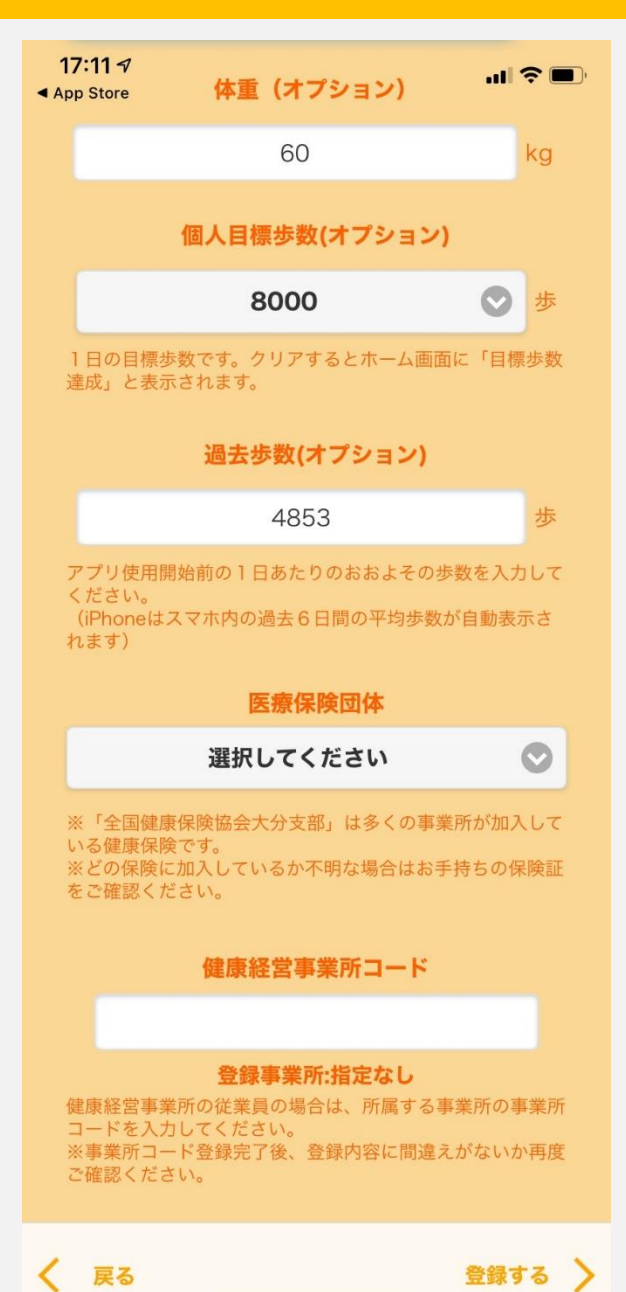

#### **⑦ 過去歩数を入力する(オプション)**

iPhoneの場合は、直近7日分の歩数の平均値が自動で初期入力されます。 Androidの場合はアプリ使用開始前の1日あたりのおおよその歩数を自身で入力し ます。

#### **⑧ 医療保険団体を選択する**

- ・ 指定なし
- ・ 全国健康保険協会大分支部
- ・ 市町村国民健康保険
- ・ 大分県歯科医師国民健康保険組合
- ・ 大分県医師国民健康保険組合
- ・ 大分県市町村職員共済組合

・ 地方職員共済組合大分県支部

© TOPPAN PRINTING CO.,LTD.

- ・ 公立学校共済組合大分支部
- ・ 警察共済組合大分県支部
- ・ 大分県後期高齢者医療広域連合
- ・ その他

・ きつみん

#### **⑨ 健康営業所コードを入力する**

・ 健康経営事業所に所属している方は事業所の事業所コードを入力してください。

#### **⑩ キャラクターを選択する**

- ・ めじろん ・ さ~いきいきちゃん
- ・ 減らしおゲンさん ・ ほっとさん
- ・ べっぴょん ・ つくみん

・ 日田歩ちゃん

・ くろかんくん ・ 健康一直線

**⑪入力が完了したら「登録する」をタップする**

・ ラッピー

- ・ ゆーふー
- ・ さ吉くん
- ・ ひじぽん
- ・ うさぎんじろう ・ ミヤちゃん
- ・ ヘプタゴン ・ くるりん

4

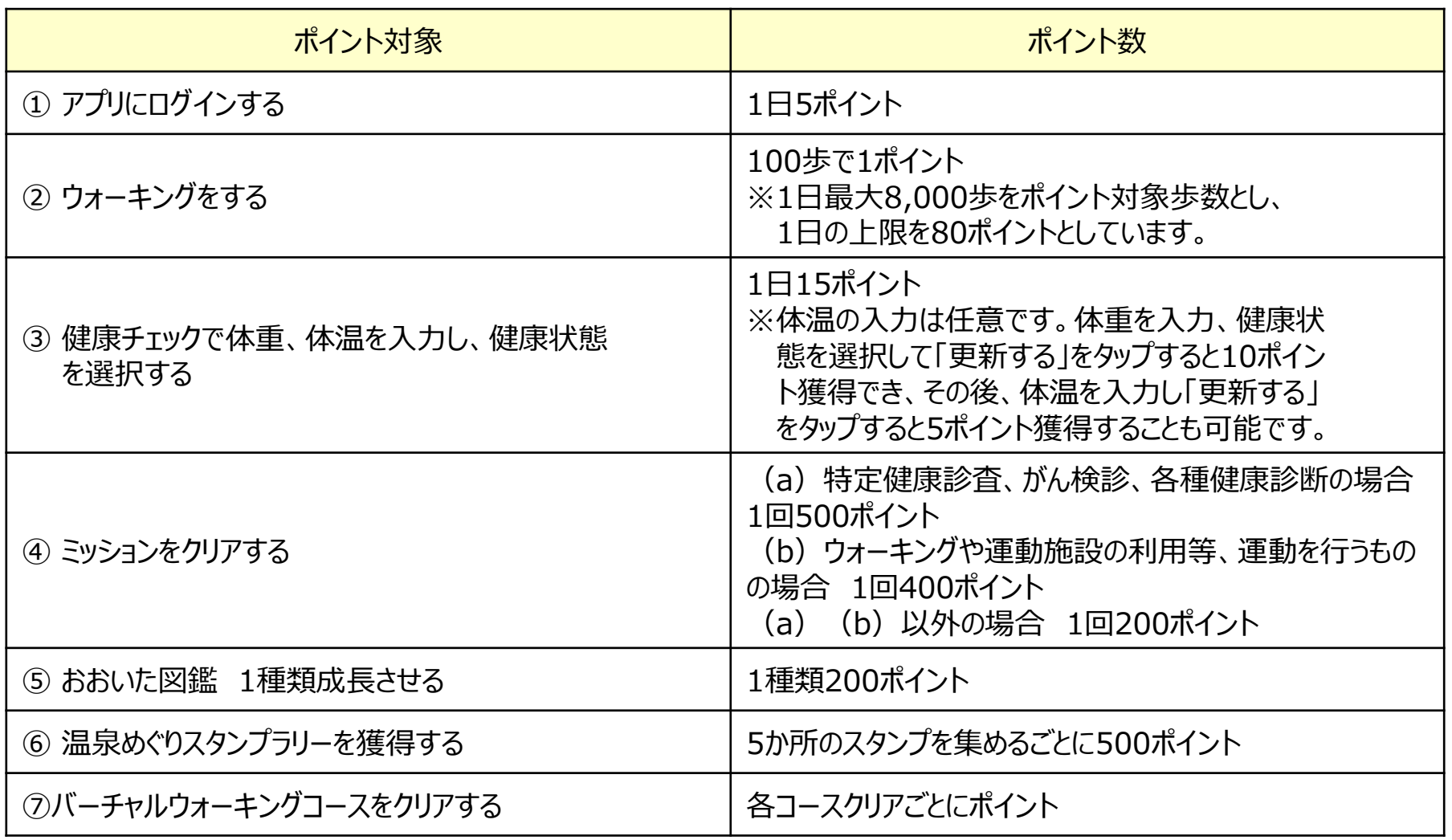

# **① アプリにログインする**

アプリにログインすることで5ポイント獲得できます。

#### **② ウォーキングをする**

ウォーキングをすることで100歩で1ポイント獲得できます。 ※7日間に1度はアプリを起動する必要があります。

#### **③ 健康情報を更新する**

**(体重、体温を入力、健康状態を選択する)**

「健康チェック」をタップし、体重、体 温を入力、健康状態を選択して 「更新する」をタップすると15ポイント 獲得できます。 体温の入力は任意です。 体重を入力、健康状態を選択して 「更新する」をタップすると10ポイント 獲得でき、その後、体温を入力し 「更新する」をタップすると5ポイント 獲得することも可能です。

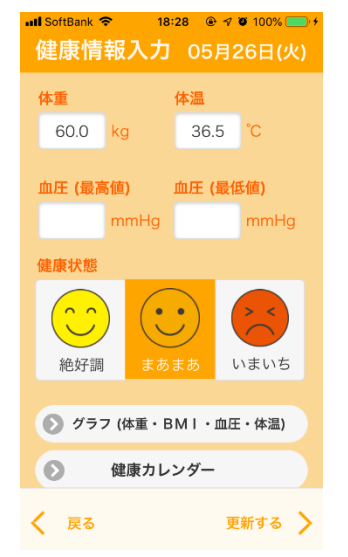

## **④ ミッションをクリアする**

ull docomo 4G

400

 $\mathsf{pt}$ 

 $(400)$ 

 $\mathsf{Cpt}_1$ 

 $\begin{pmatrix} 500 \\ \text{pt} \end{pmatrix}$ 

200

 $\mathbf{P}^{\mathbf{t}}$ 

 $(200)$ 

く 戻る

「ミッション」をタップし、「挑戦する」をタップします。画面下部の カメラボタンをタップし、会場に設置している二次元バーコードを 読み取るとポイントを獲得できます。ポイントはミッションの内容 によって異なります。

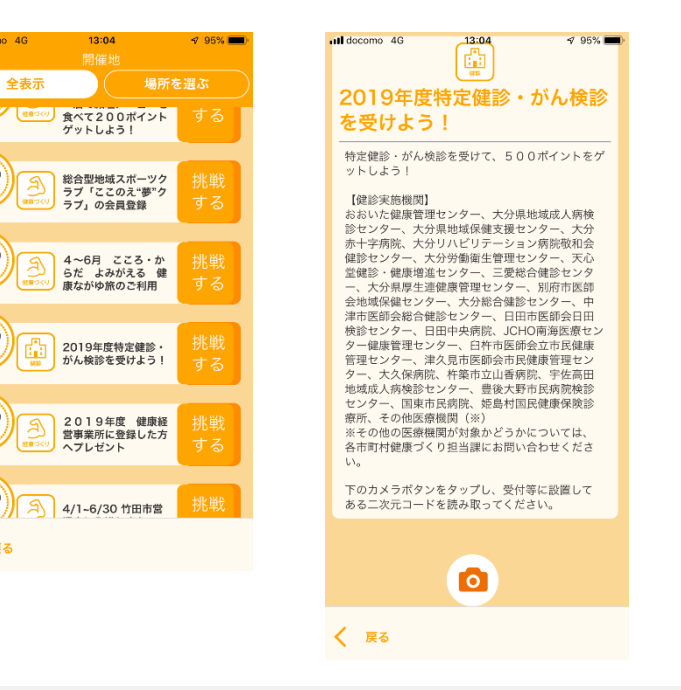

#### 県産品の収集を始めます。

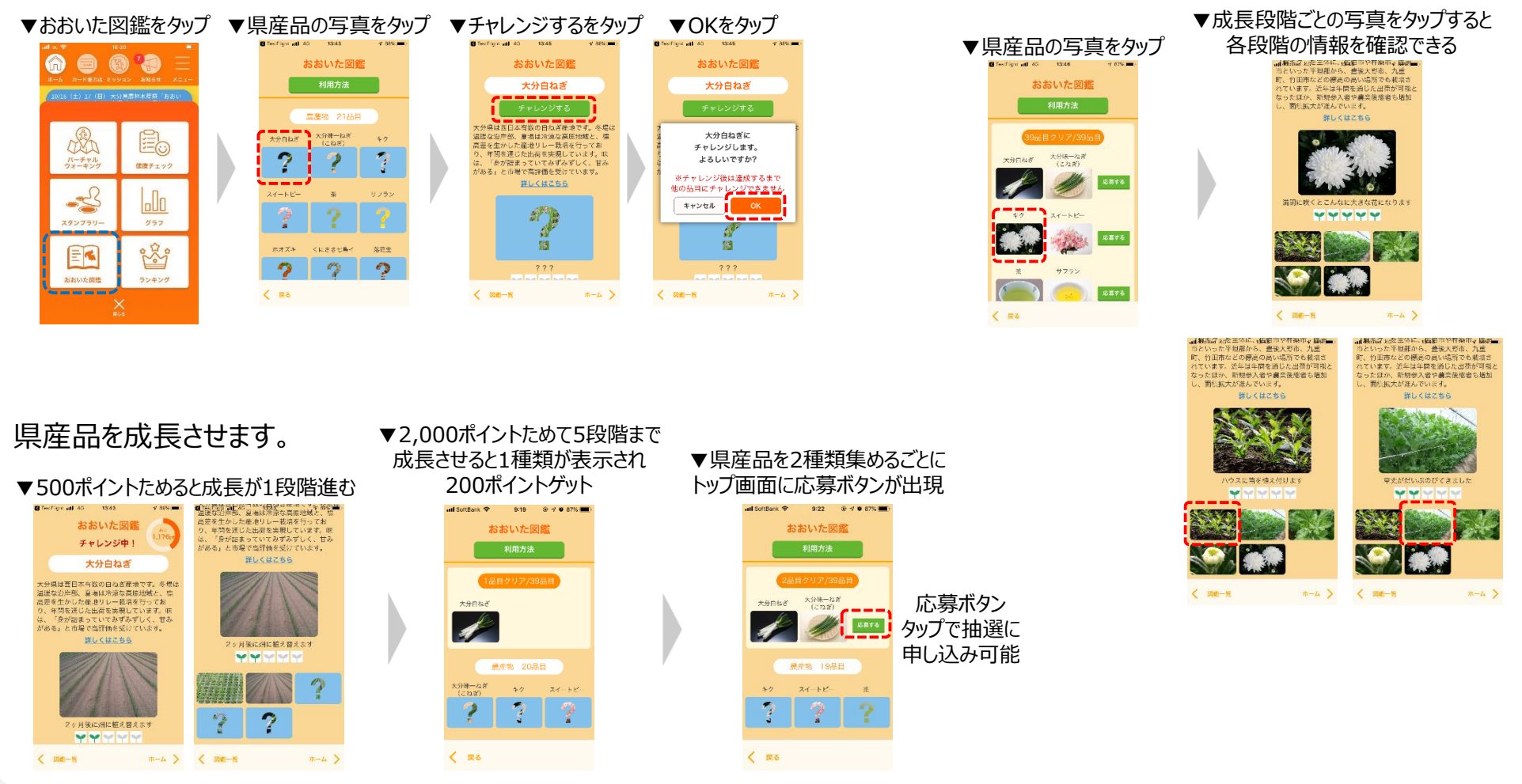

**※**ホーム画面の獲得ポイントに加算され、ミッションポイントには加算されません。

© TOPPAN PRINTING CO.,LTD.

収集した県産品を確認します。

# **下記3つが設置されている施設がスタンプラリーの対象です。**

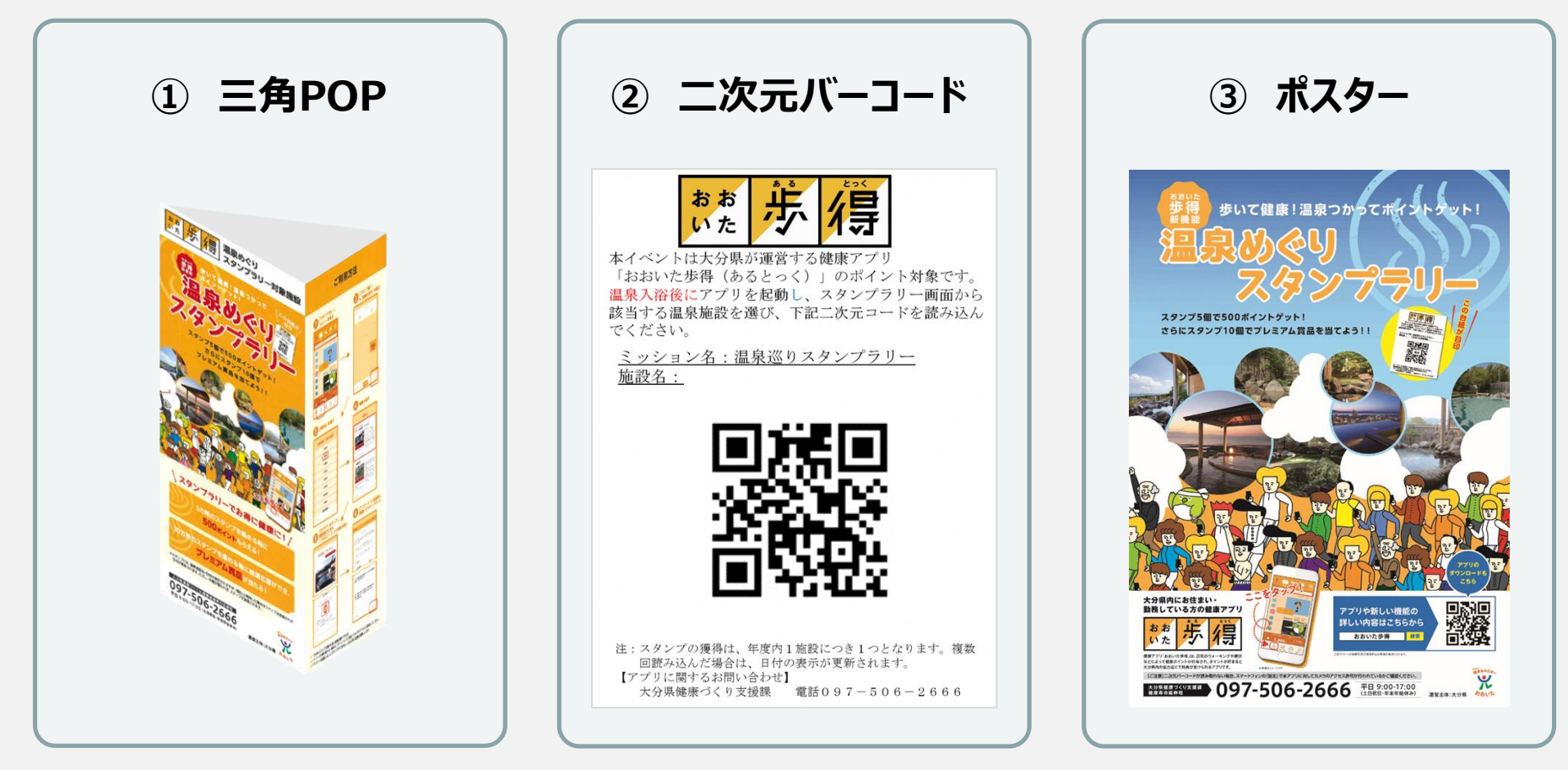

# **1.使い方(3)ポイントをためる ⑥ 温泉めぐりスタンプラリー**

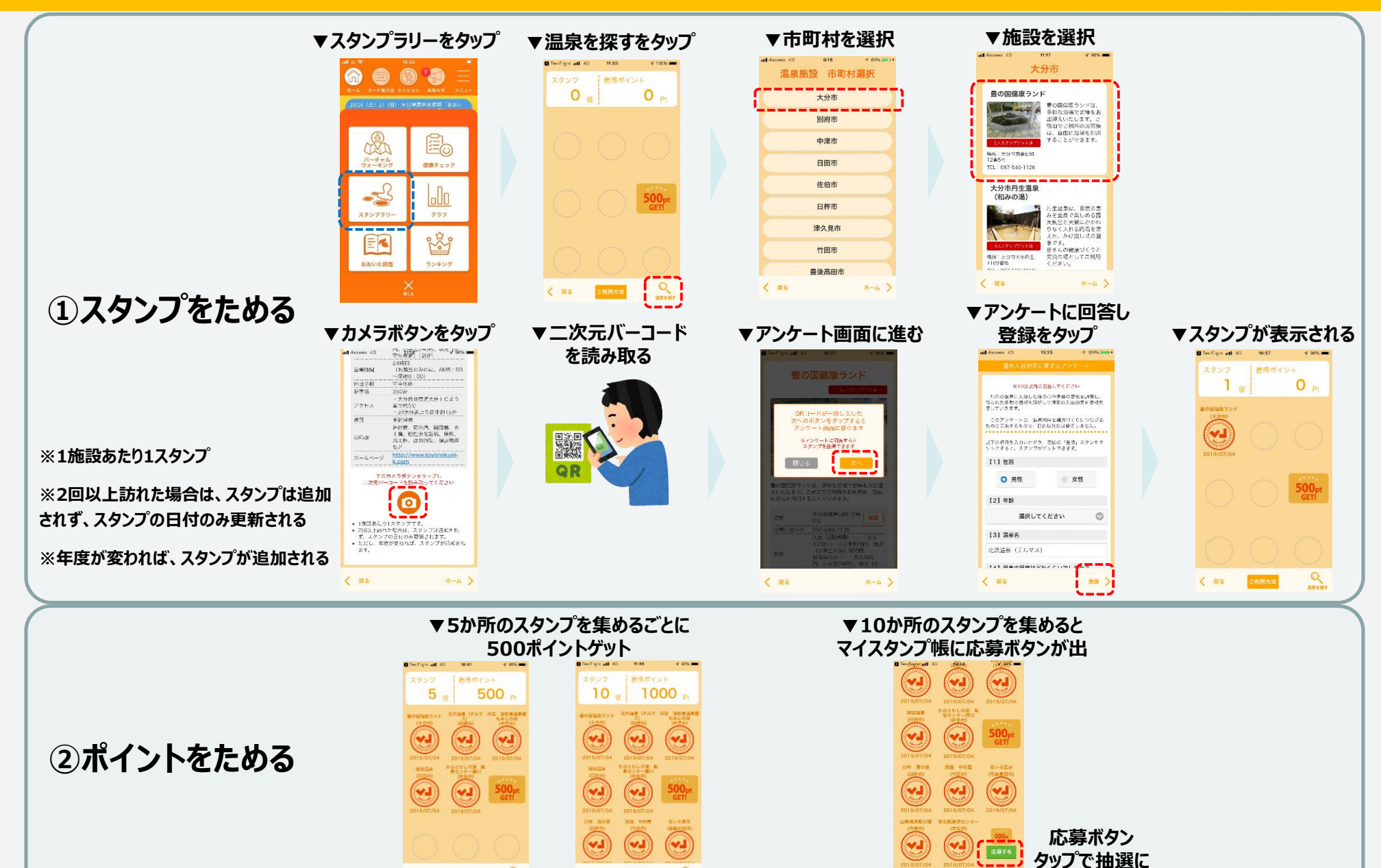

 $\overset{\mathsf{O}}{\longrightarrow}$ 

 $\mathcal{R}$ 

く R&

 $& 35$ 

**申し込み可能**

くまる

ご利用方法

# **バーチャルウォーキングに挑戦します**

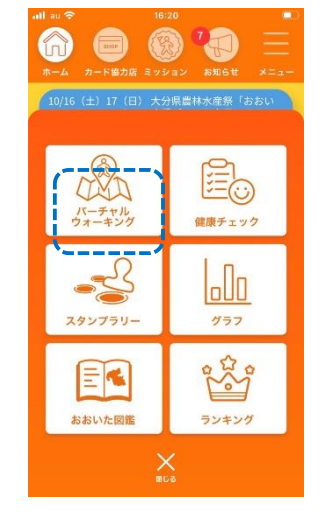

#### ▼歩行距離、歩数が 表示される

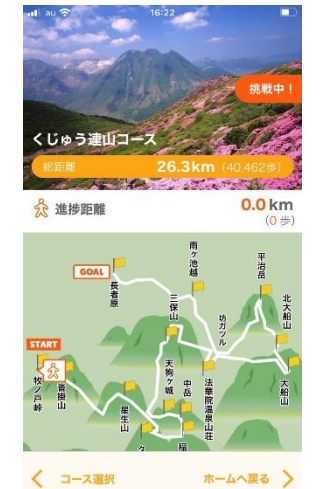

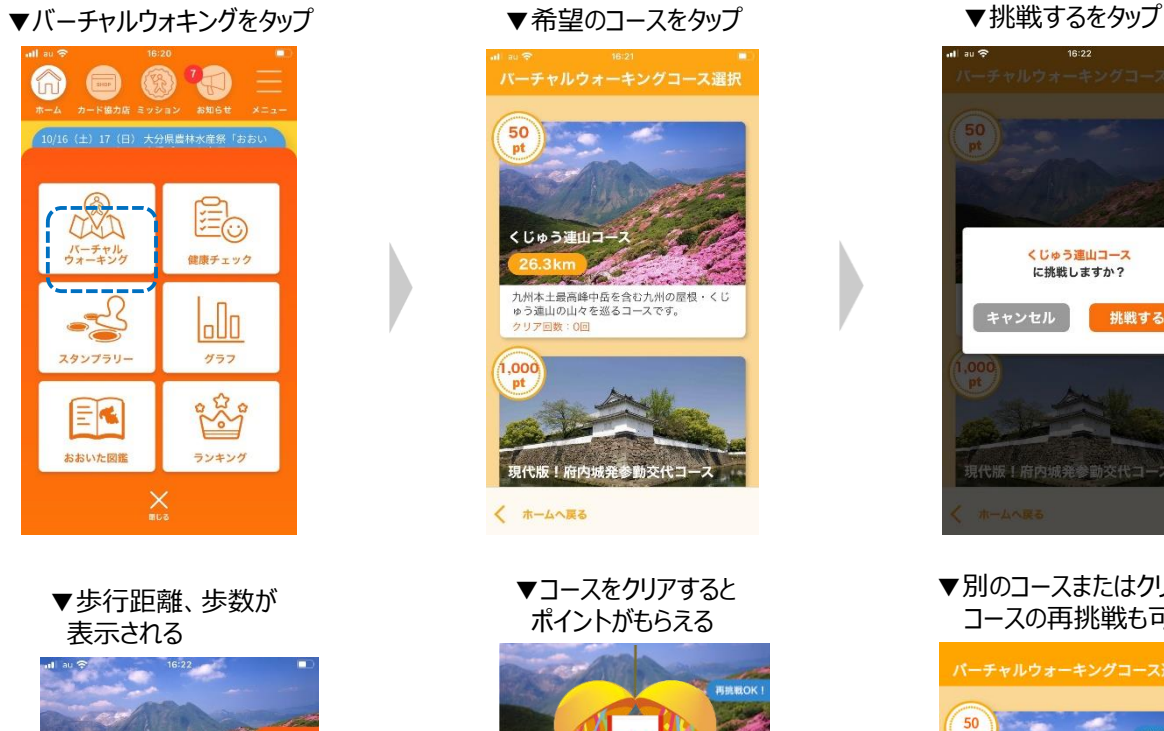

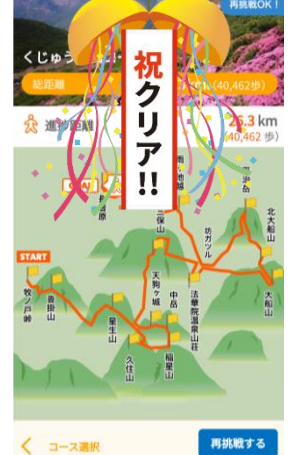

© TOPPAN PRINTING CO.,LTD.

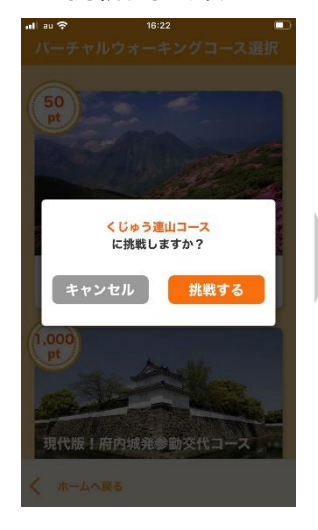

#### ▼別のコースまたはクリアした コースの再挑戦も可能

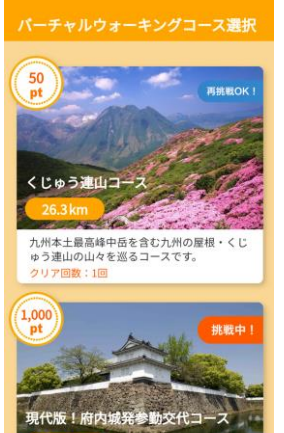

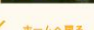

く ホームへ戻る

10

**カードを獲得する**

獲得ポイントが基準ポイントを達成するとアプリのカード画面に「おおいた歩得カード」が表示されます。 カードのランクは過去8カ月の獲得ポイントで決まります。

© TOPPAN PRINTING CO.,LTD.

3,000ポイント:ノーマルカード 6,000ポイント:シルバーカード 10,000ポイント:ゴールドカード 20,000ポイント:プラチナカード

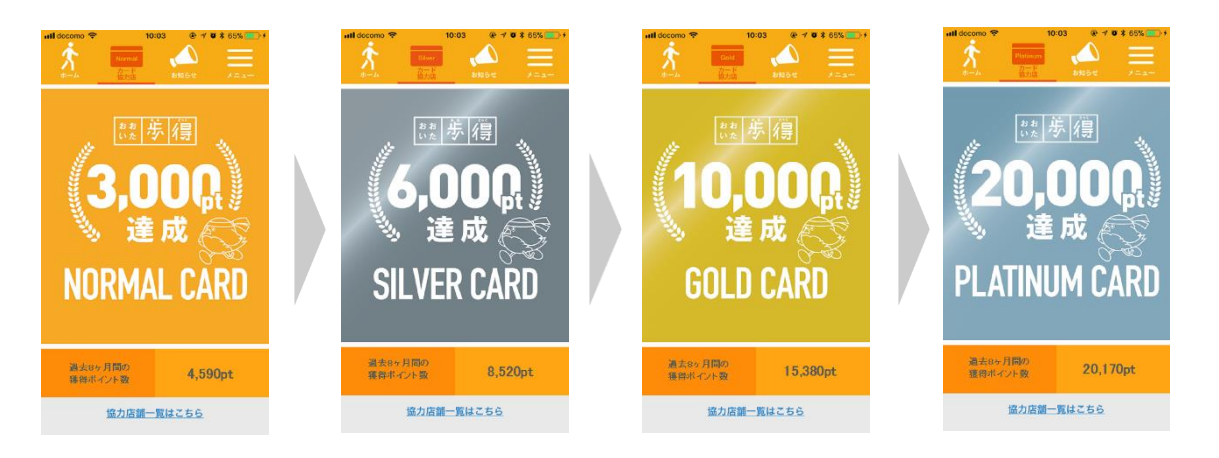

**サービスを受ける**

大分県内の協力店で「おおいた歩得カード」を提示すると特典を受けることができます。 協力店はカード画面下部の「協力店一覧はこちら」から確認できます。

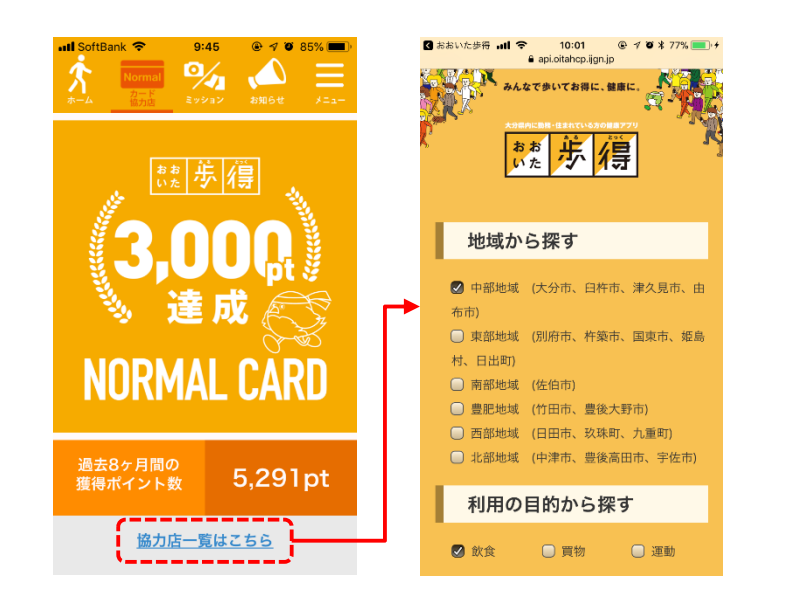

# **1. 使い方 (6) グループを設定する**

## **グループを設定する**

「メニュー」>「グループ設定」よりグループの設定ができます。

【グループの設定方法】

- 最大3つのグループに参加できます。
- 参加したいグループのグループ名(最大10文字)、暗証番号(半角数字6桁)を入力すると、グループに参加できます。

- グループ名は全角半角どちらでも入力可能です。
- 入力したグループ名のグループが存在しない場合は新規にグループが作成されます。
- 入力済みのグループ名と暗証番号を削除するとグループから抜けることができます。
- グループ名にスペースは使用できません。

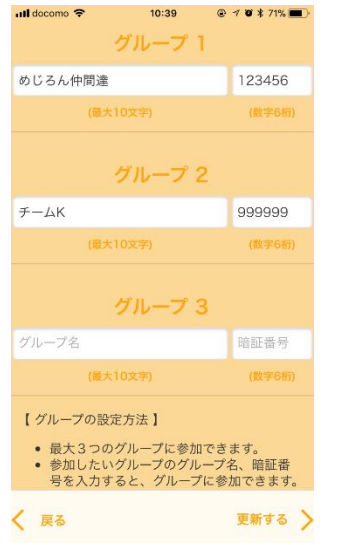

#### **おおいた歩得から退会する**

退会処理とは、ユーザーの操作により当該ユーザーに関するデータをすべて削除する機能です。(復旧は出来ません。) 退会処理をしたユーザがグループに参加していた場合、自動的にグループから削除されます。

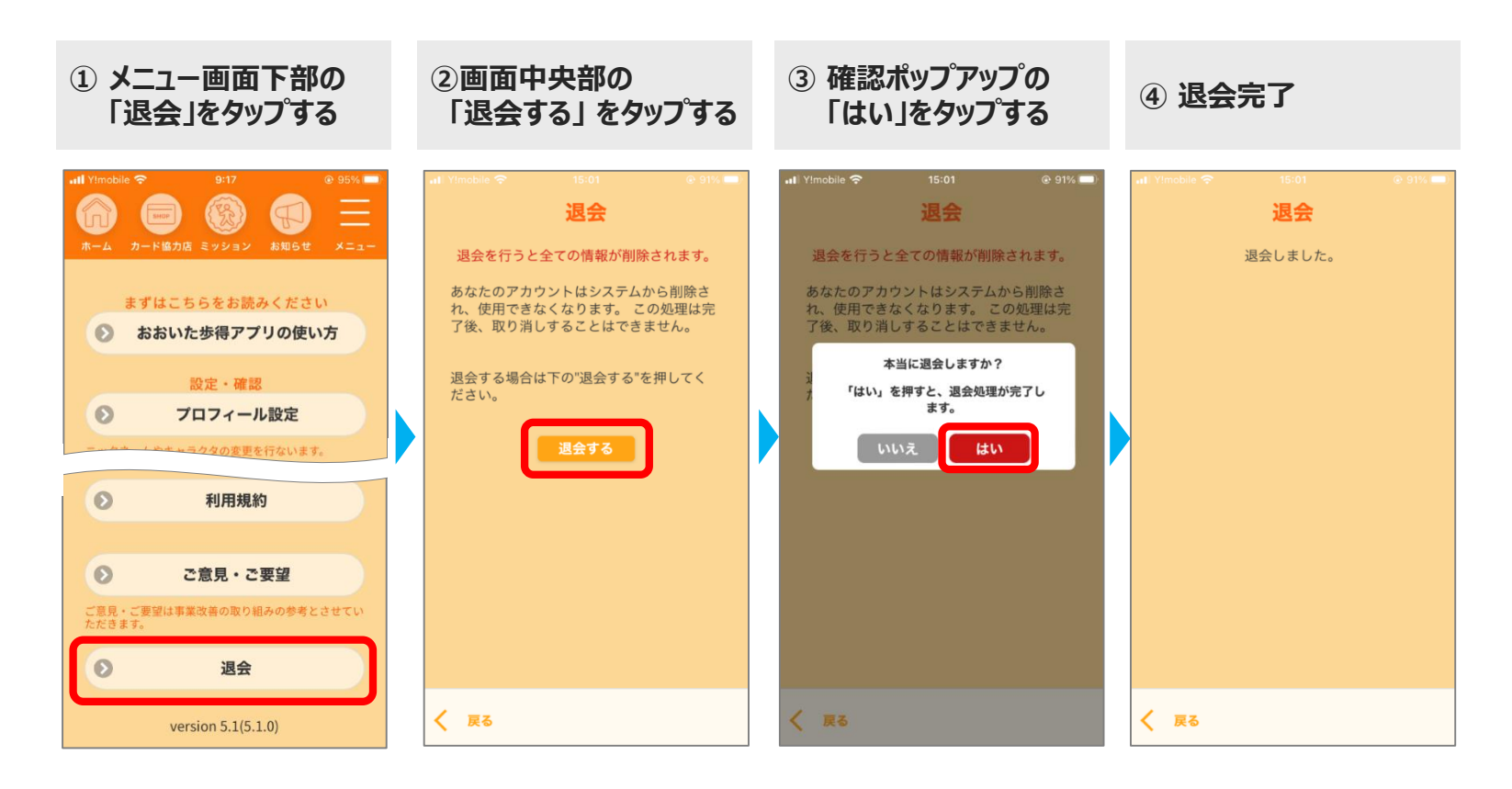

## **(1)対応しているスマートフォンの機種、OSを教えてください。**

#### **【iPhone端末】**

・適用機種:iPhone 5s以降 ・対象OS:iOS 13以上 ※iPhone5s以降のM7プロセッサ搭載機種で動作します。

#### **【Android端末】**

・適用機種:Android 5以降を初期OSとしている機種 ・対象OS:Android 9以上 ※Android 5以降を初期OSとしている機種でかつ、ハードウェアによる省電力歩行検知機能で動作します。

## **(2)スマートフォンのOSはAndroid 5以降ですが「お使いの端末はこのバージョンに未対応です」 と表示されダウンロードできません。**

スマートフォンに歩数センサー(ステップカウンター、ステップディテクター)が内蔵されていない場合は本アプリを使用することができません。 その場合はこのメッセージが表示され、ダウンロードできません。

#### **(3)スマートフォンの機種変更には対応していますか?**

アプリIDとニックネームを入力するとデータの引き継ぎができます。 機種変更前のスマホで、アプリID(10桁の数字)を控えておくようにしてください。

データ引き継ぎは以下の手順で行います。

- ① 機種変更前のスマホで「メニュー」の「アプリID確認」をタップします。
- ② 表示された10桁の数字を控えておきます。
- ③ 機種変更後のスマホでアプリをインストールした直後に表示される画面で「データ引き継ぎ」をタップします。
- ④ ②で控えたアプリIDと自分のニックネームを入力して「認証する」をタップします。

→これまでのデータを引き継いだホーム画面が表示されます。

#### **(4)毎日アプリを立ち上げる必要がありますか? しばらくアプリを立ち上げないとポイントが消えてしまいますか?**

アプリを立ち上げると6日前までのデータを取り込むことができます。ポイントを取り込むためには7日に1回は立ち上げる必要があります。 長期間立ち上げないことによって、獲得済みのポイントが消えることはありません。

#### **(5)獲得ポイントが6,000ポイントを超えましたがノーマルカードからシルバーカードに変わりません。**

© TOPPAN PRINTING CO.,LTD.

カードの種別は過去8ヶ月の獲得ポイントで決まります。 累計の獲得ポイントが6,000ポイントを超えても過去8ヶ月の獲得ポイントが6,000ポイント未満の場合はノーマルカードのままです。 過去8ヶ月の獲得ポイントはカード画面で確認できます。

#### **(6)アプリが起動しない。**

ご利用端末を再起動してアプリを起動してください。再起動してもアプリが起動しない場合は、アプリをアンインストールして、再度インストー ルしてお試しください。

# **(7)歩数がカウントされない。**

【iPhone端末】 「モーションとフィットネス」がONになっているかご確認ください。 【Android端末】 歩数センサーを搭載した機種であるかご確認ください。 また、Androidの以下の端末の一部におきましては、歩数が正しく計測されない場合がございます。 富士通 ARROWS 京セラ URBANO 京セラ BASIO シャープ Disney Mobile on docomo シャープ AQUOS ソニーモバイルコミュニケーションズ Xperia Z3 ソニーモバイルコミュニケーションズ Xperia Z5

#### **(8)歩数が取得できない。 1/2**

端末設定の変更によって改善する場合がございます。 以下設定をご確認ください。 ※機種によって、設定方法が下記と異なる場合がございます。 なお、端末の日時が正しいことをご確認ください。日付・時間が正しくない場合、歩数が取得できない場合があります。 また、複数の端末にて同アプリIDをご利用の場合は、歩数が正しく登録できない場合がございますのでご注意ください。 歩いてからアプリ画面上に歩数が反映されるまでにタイムラグがあります。

#### ■ Androidの方

(1)「おおいた歩得」アプリを完全に終了して、再度アプリを起動してください。 アプリ起動時に[アカウントの選択]画面が表示される場合は、アカウントを選択し、その後表示されるGoogleFitのアクティビティ情報の表 示許可を求める[おおいた歩得によるリクエスト]画面にて「許可」を押してください。

© TOPPAN PRINTING CO.,LTD.

【起動中のアプリを終了する方法】

① 機種本体画面右下の□マーク(マルチタスクボタン)をタップして、起動中のアプリ一覧を表示します。 ② おおいた歩得の「×」マークをタップして、おおいた歩得アプリを終了します。 ※機種によって終了方法が異なる場合がございます。

(2)上記(1)でも解決しない場合は、Android端末の再度起動をお試しください。

(3)上記(1)(2)でも解決しない場合は、GoogleFitアプリをインストールし、GoogleFitアプリに歩数が 反映されるかご確認ください。

【Googlfitアプリに歩数が反映されていない場合】 Google Fitの「アクティビティ指標の記録」がONになっているかご確認ください。 Google Fitを起動し「プロフィール」-「設定 」-「アクティビティ指標の記録」を確認してください。 「アクティビティ指標の記録」が「ON」になっていない場合は、「ON」にしてください。 上記にても、GoogleFitにても歩数がカウントされない場合は、ご購入のショップもしくは端末のメーカにお問合せください。

#### **(8)歩数が取得できない。 2/2**

■ iPhoneの方

(1)「おおいた歩得」アプリを完全に終了して、再度アプリを起動してください。 iPhoneに搭載されている歩数センサーを使用します。 そのため、本アプリから「モーションとフィットネス」へのアクセスを許可していただく必要があります。 歩数が計測されない場合、以下設定をご確認ください。

端末の[設定]-[プライバシー]-[モーションとフィットネス]にて「フィットネス・トラッキング」と「おおいた歩得」のスイッチをONにしてください。

© TOPPAN PRINTING CO.,LTD.

(2)上記(1)でも解決しない場合は、「おおいた歩得」アプリを完全に終了して、再度アプリを起動してください。 【起動中のアプリを終了する方法】

■ ホームボタンがある機種の場合 (iPhone7, iPhone8など)

① ホームボタンをすばやく2回押します。

② 「おおいた歩得」アプリの画面を下から上にスワイプ (スライド) して消します。

■ ホームボタンがない機種の場合 (iPhoneXなど) ① 画面下部より上方向へスワイプ(スライド)し、途中で指を止めて指を離します。 ※ 素早くスワイプするとホーム画面へ戻る操作となります。 ② 「おおいた歩得」アプリの画面を下から上にスワイプ (スライド) して消します。

(3)上記(1)(2)でも解決しない場合は、iPhone端末の再度起動をお試しください。

(4)上記(1)~(3)でも解決しない場合は、「モーションとフィットネス」の許可設定を再度行ってください。 端末の「設定」-「プライバシー」-「モーションとフィットネス」の画面にて「おおいた歩得」のスイッチを一旦OFFにして、再度ON、同画面の 「フィットネス・トラッキング」のスイッチを同様にOFFにして、再度ONに戻す操作をお試しください。

## **(9)歩数が正しくない。**

歩数は、ご利用端末に搭載されている歩数計測機能より歩数情報を取得しており、歩数が正確なものにならない場合があります。 また、歩いてからアプリ画面上に歩数が反映されるまでにタイムラグがあります。

© TOPPAN PRINTING CO.,LTD.

- Androidの方
- Android OSのアップデートの後に歩数が正しくない場合は、端末の再起動をお試しください。
- 『GooglePlay開発者サービス』のGoogleFitを他アプリ等で使用したことが無い場合、インストール日の歩数は、インストール後からの 歩数となる場合があります。
- GoogleFitのインストールはしなくても動きますが、GoogleFitアプリをインストールすると、歩数精度が向上します。
- ウェアラブル端末や他の歩数計アプリ等でGoogleFitと連携している場合、GoogleFitで確認できる歩数と本アプリの歩数が異なる場 合があります。
- Googleアカウントを複数端末で利用している場合、正しく計測されない場合があります。
- GoogleFitの歩数を手動で変更した場合、その歩数は本アプリには反映されません。
- 一部のSIMフリー端末については対応しておりません。
- iPhoneの方

iOSのアップデートの後に歩数が正しくない場合は、端末の再起動をお試しください。 再起動でも歩数が正しくない場合は、端末の「設定」-「プライバシー」-「モーションとフィットネス」の画面にて「おおいた歩得」のスイッチを一 旦OFFにして、再度ON、同画面の「フィットネス・トラッキング」のスイッチを同様にOFFにして、再度ONに戻す操作をお試しください。

## **(10)Androidで「Now Loading...」の画面から先に進まない。**

機種変更および再インストール後に「Now Loading...」の画面から先に進まない場合、「おおいた歩得」アプリのキャッシュおよびデータの 削除を行うことで、問題が解消する場合がございます。

© TOPPAN PRINTING CO.,LTD.

<キャッシュ・およびデータの削除方法> ※以下を行う場合、データの引継ぎでニックネームとアプリIDの入力が必要になります。 ●「設定]-「アプリ]-「おおいた歩得]より「キャッシュを消去」と「データを消去」 または ●[設定]-[アプリ]-[おおいた歩得]-[ストレージ]より「キャッシュを削除」と「データを削除」

または

●[設定]-[ストレージ]にて[おおいた歩得]を選択し、「キャッシュを削除」と「データを消去」 等、機種によってアプリのキャッシュおよびデータの削除方法が異なります。

詳しくは機種の説明書にてご確認ください。

## **(11)QRコードが読み取れない。**

スマートフォンの「設定」で本アプリに対してカメラのアクセス許可が行われているかご確認ください。

## **(12)1グループの参加人数に上限はありますか?**

上限はございません。

## **(13)グループ名を変更したい。**

グループ名の変更機能はございません。変更したい場合は、新しいグループを立ち上げて入り直す必要があります。

#### **(14)グループに入ったがそのグループを退会したい。**

メニューの「グループ設定」画面で、退会したいグループのグループ名、暗証番号を削除して「更新する」をタップするとそのグループから退会 することができます。退会後に再度グループ名、暗証番号を入力して更新すると再加入できます。

© TOPPAN PRINTING CO.,LTD.

#### **(15)グループに残っている旧アプリIDを削除したい。**

現在のアプリIDとニックネームを控えた上で、以下の手順で作業を行ってください。 ①アプリをアンインストール ②アプリをインストール ③「データ引き継ぎ」をタップし、旧アプリID、旧ニックネームを入力して「認証する」をタップ ④「メニュー」の「グループ設定」画面で、退会したいグループのグループ名、暗証番号を削除して「更新する」をタップ ⑤アプリをアンインストール ⑥アプリをインストール

⑦「データ引き継ぎ」をタップし、新アプリID、新ニックネームを入力して「認証する」をタップ

#### **(16)歩数計測のため、スマートフォンを持ち歩く必要がありますか? スマートウォッチとの歩数の連携はできますか?**

【iPhone端末】

ヘルスケアの歩数を使用しており、AppleWatchの歩数と連携可能です。ただしAppleWatch以外の外部デバイスの歩数は連携で きません。

© TOPPAN PRINTING CO.,LTD.

【Android端末】

GoogleFitの歩数を使用しており、GoogleFitと連携できるスマートウォッチであれば可能です。

以上のことについて、スマートウォッチで計測した歩数と「おおいた歩得」との連携を必ずしも保証するものではありません。各ユーザーの 責任で行っていただくようお願いします。